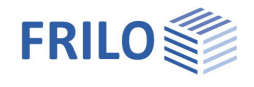

# Platten mit Finiten Elementen PLT

## **Inhaltsverzeichnis**

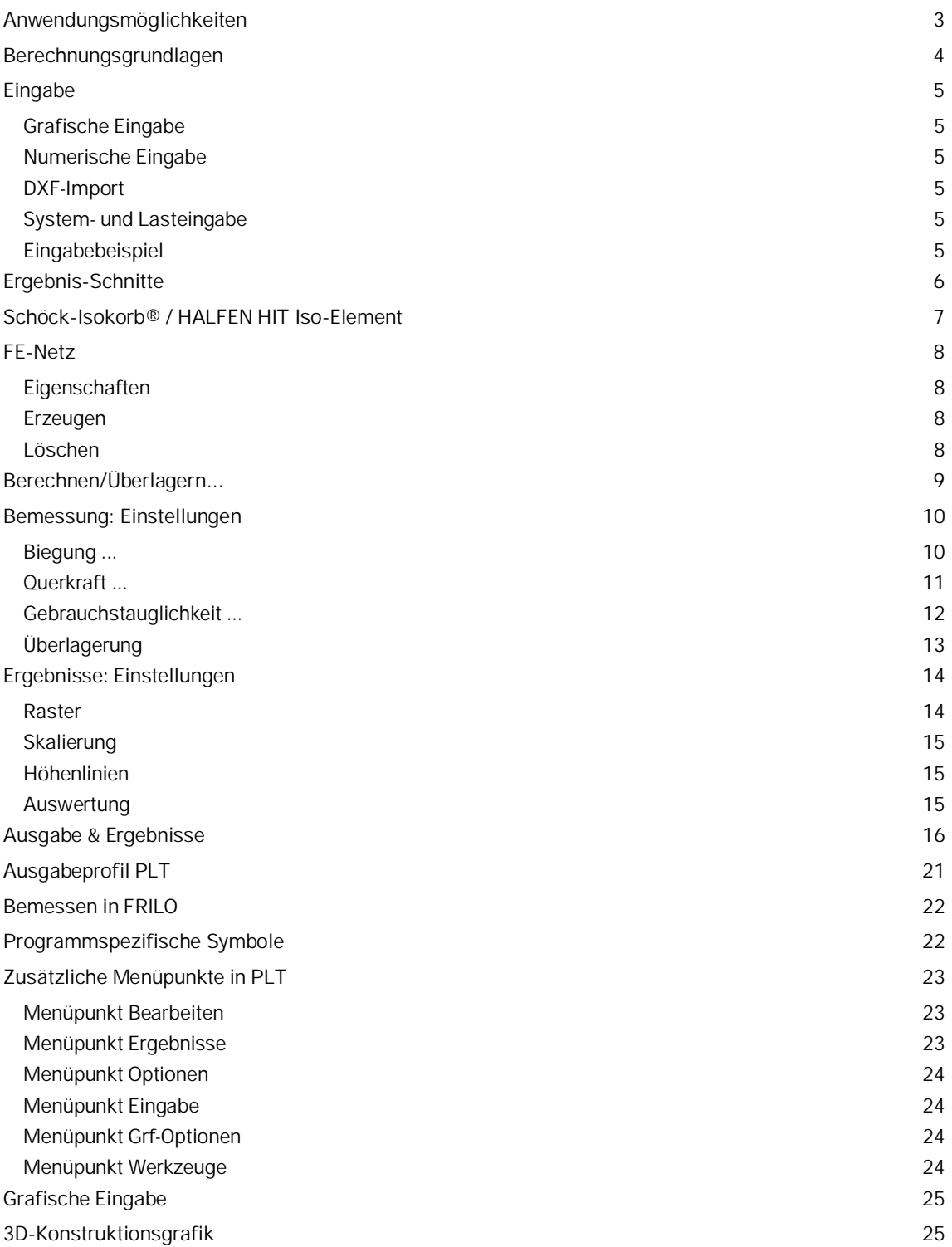

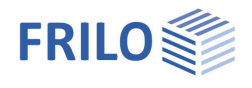

## **Grundlegende Dokumentationen - Übersicht**

Neben den einzelnen Programmhandbüchern (Manuals) finden Sie grundlegende Erläuterungen zur Bedienung der Programme auf unserer Homepage [www.frilo.eu](https://www.frilo.eu/) im Downloadbereich (Handbücher).

*Tipp: Zurück - z.B. nach einem Link auf ein anderes Kapitel/Dokument – geht es im PDF mit der Tastenkombination "ALT" + "Richtungstaste links"*

## **FAQ - Frequently asked questions**

Häufig aufkommende Fragen zu unseren Programmen haben wir auf unserer Homepage im Bereich ▶ Service ▶ Support ▶ **FAQ** beantwortet.

Schauen Sie doch einmal vorbei – mit Ihrer Kundennummer und Postleitzahl können Sie sich dort einloggen. Spezielle Themen können auch über das Suchfeld oben gefunden werden.

## **Eingabebeispiel**

Bei der Einarbeitung in das Programm PLT ist unser Eingabebeispiel mit einer Schritt für Schritt Beschreibung hilfreich. Siehe hierzu das Dokument

"[PLT-GEO-Eingabebeispiel.pdf"](https://www.frilo.eu/wp-content/uploads/DE/Manuals/plt-geo-eingabebeispiel.pdf) auf unserer Homepage.

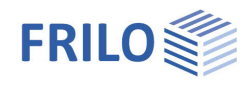

## <span id="page-2-0"></span>**Anwendungsmöglichkeiten**

Das grafisch orientierte Programm PLT dient der Berechnung von Plattentragwerken mit komplexen Lagerbedingungen oder Lastbildern, die einer Berechnung mit herkömmlichen Näherungsverfahren kaum zugänglich sind.

Unsere [Grafische Eingabe](https://www.frilo.eu/wp-content/uploads/DE/Manuals/grafische_eingabe.pdf#FLGEO_0000_Inhalt) ermöglicht durch zahlreiche Funktionen und Optionen eine schnelle und komfortable Systemerstellung bei gleichzeitigem Systemüberblick bis ins Detail.

Anwendungsbereich für dieses Programm sind vorzugsweise Stahlbetonplatten mit Unterzügen sowie elastisch gebettete Platten inklusive Bemessung.

Ohne Bemessung kann für ein System auch ein beliebiges orthotropes oder isotropes Material verwendet werden  $\rightarrow$  siehe [Grundparameter.](https://www.frilo.eu/wp-content/uploads/DE/Manuals/grafische_eingabe.pdf#FLGEO_1020_Grundparameter)

Plattenränder, Aussparungen und Wände können mit beliebiger Kontur (Umriss) über die grafische Eingabe von Polygonlinien und Bogenelementen erzeugt werden.

Unterzüge verlaufen linienförmig.

### **Normen**

- **DIN FN 1992**
- ÖNORM EN 1992
- **NTC FN 1992**
- **BS EN 1992**
- **PN FN 1992**
- $F$  FN 1992

### **Schnittstellen zu CAD-Systemen**

DXF-Dateien, z.B. für Hilfskonstruktionen, können eingelesen/abgespeichert werden.

Schalpläne aus dem CAD-System der Firma Glaser (ISB-CAD) können eingelesen und bearbeitet werden. Ebenso können Schalpläne aus ALLPLAN über die ASCII- Schnittstelle eingelesen werden. Die Übergabe der Bewehrungsergebnisse zu ISB- CAD bzw. ALLPLAN-CAD erfolgt über direkte Schnittstellen.

## **ASCII-Schnittstelle**

Zum Abspeichern/Einlesen von Systemdaten.

## **Einschränkungen**

- Für jede Platte ist nur ein Material zugelassen.
- Die Berechnung erfolgt linear elastisch (Zustand 1).
- Für die Durchbiegung kann auch eine Berechnung im Zustand II aktiviert werden.
- Es sind keine Beanspruchungen in der Plattenebene möglich.
- Es können keine getrennten Platten berechnet werden.

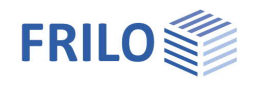

## <span id="page-3-0"></span>**Berechnungsgrundlagen**

## **Netzgenerator**

Der implementierte Netzgenerator arbeitet nach dem Prinzip der "Advancing Front Method" (Methode der voranschreitenden Fronten). Er ist für die Vernetzung beliebig geformter zweidimensionaler Flächen geeignet.

Es können Dreiecks- und Vierecksnetze sowie gemischte Netze erzeugt werden. Zunächst werden Knoten entlang von vorgegebenen Linien generiert. Im Anschluss werden an mehreren aktiven Fronten sukzessive Dreiecks- und/oder Viereckselemente generiert. Während der Elementbildung wird die Qualität jedes neu erzeugten Elementes untersucht und optimiert.

## **FE-Teil**

Zur Berechnung der Platte werden Elemente mit 4 bzw. 3 Knoten verwendet.

Für dünne Platten, wie sie im allgemeinen Hochbau üblich sind, stehen hybride Elemente zur Verfügung. Der Vorteil der hybriden Elemente besteht darin, dass sich die Momente und Querkräfte mit wesentlich höherer Genauigkeit ermitteln lassen.

Im Unterschied zu den dünnen Platten, bei denen nach der Kirchhoff´schen Theorie die Schubverformungen vernachlässigt werden, kann bei dicken Platten die Berücksichtigung der Schubverformungen notwendig sein. Zu diesem Zweck bietet das Programm unter

FE-Netz  [Eigenschaften](#page-7-0) zusätzlich Elemente nach der diskreten Kirchhoff-Mindlin Methode an.

Bei nicht gebetteten Platten wird zur Abgrenzung zwischen dünnen und dicken Platten oft vereinfachend das Verhältnis der kürzesten Spannweite (l) zwischen 2 Auflagern (Wand/Stütze) und der Plattendicke (d) verwendet. Danach ergibt sich eine dicke Platte, falls

 $1/d < 10$ 

Die Ermittlung der Schnittgrößen am Element kann an verschiedenen Positionen erfolgen: Elementmittelpunkt, Elementeckpunkte, Elementkantenmittelpunkte.

## **Plattenbalken**

Plattenbalken werden durch Addieren der Steifigkeitsterme entlang der Balkenachse berücksichtigt. Da die Plattenelemente keine Normalkräfte enthalten, werden die Balkenelemente mit ihrer Schwerachse in der Plattenebene liegend berücksichtigt.

## **Bemessung**

Für die Bemessung der Bewehrung wird ein Verfahren nach "Baumann" eingesetzt. Als Modell dient ein gerissenes Plattenelement . Die Richtung der Risse ergibt sich aus der Bedingung, dass die von den Reaktionskräften geleistete Formänderungsenergie ein Minimum werden muss. Im Bemessungsansatz wird zunächst orthogonale Netzbewehrung vorausgesetzt. Das Versatzmaß sowie Verankerungen sind zusätzlich nachzuweisen.

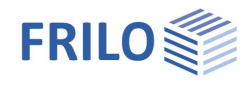

## <span id="page-4-0"></span>**Eingabe**

## <span id="page-4-1"></span>**Grafische Eingabe**

Das Programm PLT verfügt über eine grafisch orientierte Oberfläche, d.h., dass Elemente wie Plattenkontur, Lastkoordinaten usw. mit der Maus z.B. auf Basis einer DXF- Datei gezeichnet werden und i.d.R. nur die Zahlenwerte für Kräfte etc. in Dialogfenstern eingegeben werden müssen

Der Anwender "sieht" die eingegebenen grafischen Elemente sofort auf dem Bildschirm, das Ein- und Ausblenden von einzelnen Elementen wie z.B. Lastbildern ermöglicht auch bei hoher Systemkomplexität einen geordneten Überblick.

Die "Grafische Eingabe" ist ein eigenständiges Programmmodul, das an das Programm PLT angeschlossen ist.

**Die Beschreibung der Funktionen der Grafischen Eingabe finden Sie im separaten Dokument [Grafische Eingabe.pdf.](https://www.frilo.eu/wp-content/uploads/DE/Manuals/grafische_eingabe.pdf#FLGEO_0000_Inhalt)**

## <span id="page-4-2"></span>**Numerische Eingabe**

Selbstverständlich können Werte und Koordinaten jederzeit auch über numerische Eingabefelder exakt eingegeben werden. Dies wird im Dokument [Grafische Eingabe.pdf](https://www.frilo.eu/wp-content/uploads/DE/Manuals/grafische_eingabe.pdf#FLGEO_1207_Koordinateneingabe_numerisch) (Grafische Eingabe) beschrieben.

*Hinweis: Direkte Hilfe und Unterstützung zur jeweiligen Eingabe finden Sie auch in Form einer kurzen Bemerkung in der "Statuszeile" am unteren linken Bildschirmrand.*

## <span id="page-4-3"></span>**DXF-Import**

Über die [DXF-Schnittstelle](https://www.frilo.eu/wp-content/uploads/DE/Manuals/import_und_export.pdf#FRILO_11030_DXFImport) können Geometriedaten als Grundlage der Systemeingabe eingelesen werden. Bei Glaserdateien (-isb cad-Schnittstelle) und ALLPLAN-CAD- Dateien (ASCII- Schnittstelle) ist sogar eine direkte Weiterbearbeitung möglich.

## <span id="page-4-4"></span>**System- und Lasteingabe**

**Die Funktionen der System- und Lasteingabe sind Teil des Moduls der "Grafischen Eingabe" und werden im Dokument [Grafische Eingabe.pdf](https://www.frilo.eu/wp-content/uploads/DE/Manuals/grafische_eingabe.pdf#FLGEO_0000_Inhalt) ausführlich beschrieben.**

Die Eingabe eines Systems beginnt mit der Eingabe der Plattenkontur (Umriss) und dem Festlegen der [Grundparameter](https://www.frilo.eu/wp-content/uploads/DE/Manuals/grafische_eingabe.pdf#FLGEO_1020_Grundparameter).

Grundparameter sind: Material, Normauswahl, Plattendicke, Oberkante Decke, Geschosshöhe, Betondeckung, Drillsteifigkeit, Bettung, Zugfederausfall und gegebenenfalls die Dauerhaftigkeit.

Zur Eingabe von Umriss und Aussparungen sowie von Lasten und Hilfslinien stehen verschiedene Zeichenfunktionen zur Verfügung, die über Symbole per Mausklick ausgewählt werden. So gibt es z.B. Symbole für Linien-, Rechteck-, Polygon- und Kreiseingaben. Die Eingabe dieser Konturen, also das Festlegen der markanten Koordinaten, Längen oder Radien erfolgt i.d.R. mit der Maus - Sie haben aber auch die Wahl einzelne oder alle Koordinaten numerisch über Tastatur einzugeben.

## <span id="page-4-5"></span>**Eingabebeispiel**

Bei der Einarbeitung in das Programm PLT ist unser Eingabebeispiel mit einer Schritt für Schritt Beschreibung hilfreich. Siehe hierzu das Dokument

"[PLT-GEO-Eingabebeispiel.pdf"](https://www.frilo.eu/wp-content/uploads/DE/Manuals/plt-geo-eingabebeispiel.pdf) auf unserer Homepage.

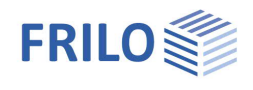

## <span id="page-5-0"></span>**Ergebnis-Schnitte**

#### Aufruf über Hauptauswahl ▶ Ergebnisschnitte

Mit dieser Funktion können Ergebnisschnitte definiert werden. Entlang dieser Schnitte können nach der Berechnung Schnittgrößen, Verformungsverlauf, Verlauf der Bodenpressungen (bei gebetteten Platten) sowie Verlauf der As- Werte angezeigt werden.

*Hinweis: Beenden Sie die Vorgänge jeweils per [rechter Maustaste](https://www.frilo.eu/wp-content/uploads/DE/Manuals/grafische_eingabe.pdf#FLGEO_1210_Kontextsensitives_Menu) und "Beenden".*

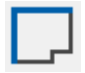

Der Schnitt wird durch Anklicken einer Kante/Linie definiert.

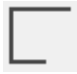

 Eingabe eines Schnittes als Polygonlinie. Geben Sie mit Hilfe der Maus oder der numerischen Eingabe Ihre Schnittlinie polygonal ein.

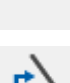

Eingabe einer Linie über ersten und zweiten Punkt/Koordinate.

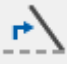

 Schnittverlauf nachträglich ändern. Klicken Sie den entsprechenden Schnitt an und ziehen Sie die Eckpunkte mit der Maus an die gewünschten Positionen.

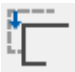

 Verschieben einer Schnittlinie. Klicken Sie den entsprechenden Schnitt an und ziehen Sie ihn mit der Maus an die gewünschte Position.

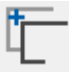

 Kopieren einer Schnittlinie. Klicken Sie den entsprechenden Schnitt an und ziehen die grafisch angezeigte Kopie mit der Maus an die gewünschte Position.

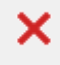

Löschen eines oder mehrerer Schnitte (nacheinander).

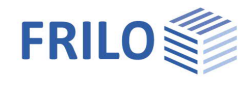

## <span id="page-6-0"></span>**Schöck-Isokorb® / HALFEN HIT Iso-Element**

Bestimmen eines Schöck Isokorbes oder eines HALFEN HIT Iso-Elementes aufgrund vorhandener Schnittgrößen.

Siehe Dokument [PLT-Wärmedämmelemente](https://www.frilo.eu/wp-content/uploads/DE/Manuals/plt-waermedaemmelemente.pdf)

Ähnlich der Definition eines Ergebnisschnittes kann eine Linie definiert werden, entlang der, aufgrund der dort vorhandenen Momente und Querkräfte, ein passendes Element vorgeschlagen wird.

Über die Einstellungen kann die Beschriftung und die optische Darstellung des Elementes in der Grafik gewählt werden.

Ab Release 2022-2 2 ist eine neue Version der Programmoption Schöck Isokorb® integriert. Dabei werden die in PLT ermittelten Schnittkräfte entlang der definierten

Anschlusslinie über einen Schöck Webservice ausgewertet. Der Webservice basiert auf der Bemessungssoftware Schöck Scalix® und gibt anhand der Eingabeparameter eine wirtschaftliche Isokorb® Verlegung an PLT zurück.

[Siehe Bemessung Schöck Isokorb](https://www.schoeck.com/view/10660)® in FRILO PLT.

Ab Release 2024-2:

Aufruf des Ergebnisdialogs für den Schöck Isokorb® über den Schöck-Button (Abb. rechts, unten). Im Dialog ist auch eine manuelle Auswahl von Produkten möglich.

Weitere Funktionen: Isokorb mit Höhenversatz Typ K-U und K-O sowie mit freier Tragwirkung Typ Z. Optionale Vernachlässigung kleiner Schnittkräfte. Anzeige der Stabausstände zur Kollisionsplanung.

**Websites**

[https://www.schoeck.de](https://www.schoeck.de/) [https://www.leviat.com](https://www.leviat.com/)

*Hinweis: Bei der Eingabe über zwei Punkte ist die Eingaberichtung wichtig, um zu definieren, auf welcher Seite der Linie der Balkon liegt.*

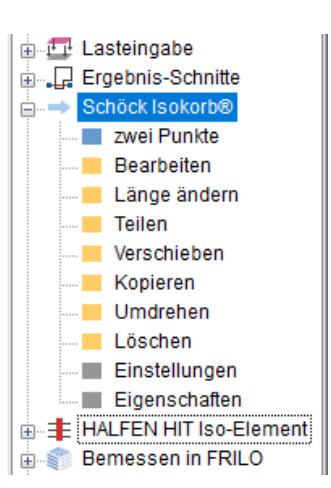

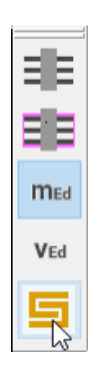

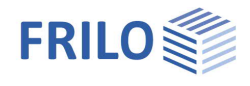

## <span id="page-7-0"></span>**FE-Netz**

<span id="page-7-1"></span>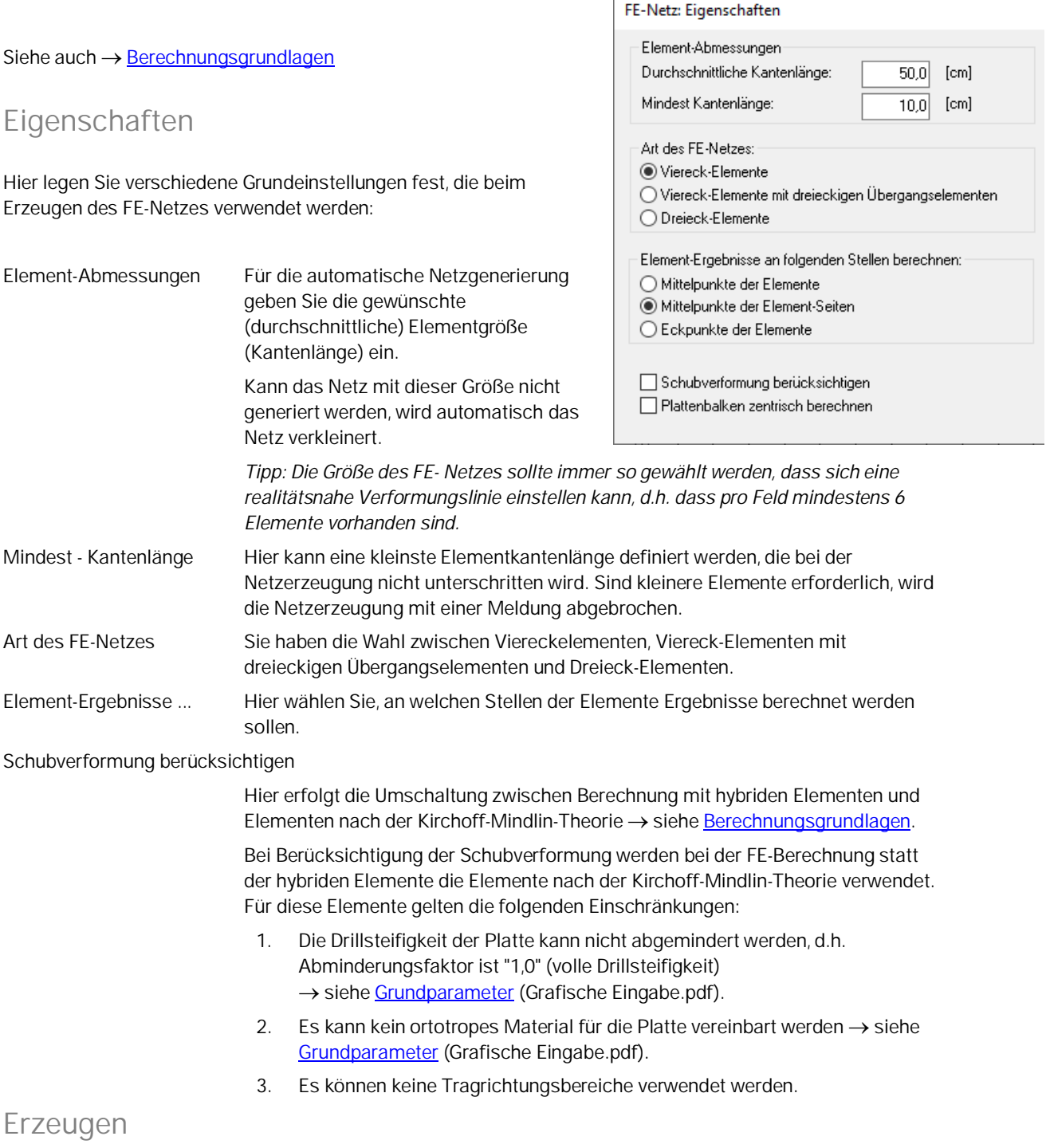

<span id="page-7-2"></span>Über diesen Menüpunkt erzeugen Sie das FE-Netz. Hierbei werden die im Dialog "FE-Netz: Eigenschaften" gesetzten Werte/Optionen verwendet. Alternativ können Sie auch auf das Symbol **HE** klicken, um das FE-Netz zu erzeugen.

## <span id="page-7-3"></span>**Löschen**

Über diesen Menüpunkt Löschen Sie ein bestehendes FE-Netz. Alternativ können Sie auch auf das Symbol klicken.

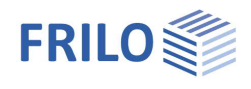

## <span id="page-8-0"></span>**Berechnen/Überlagern...**

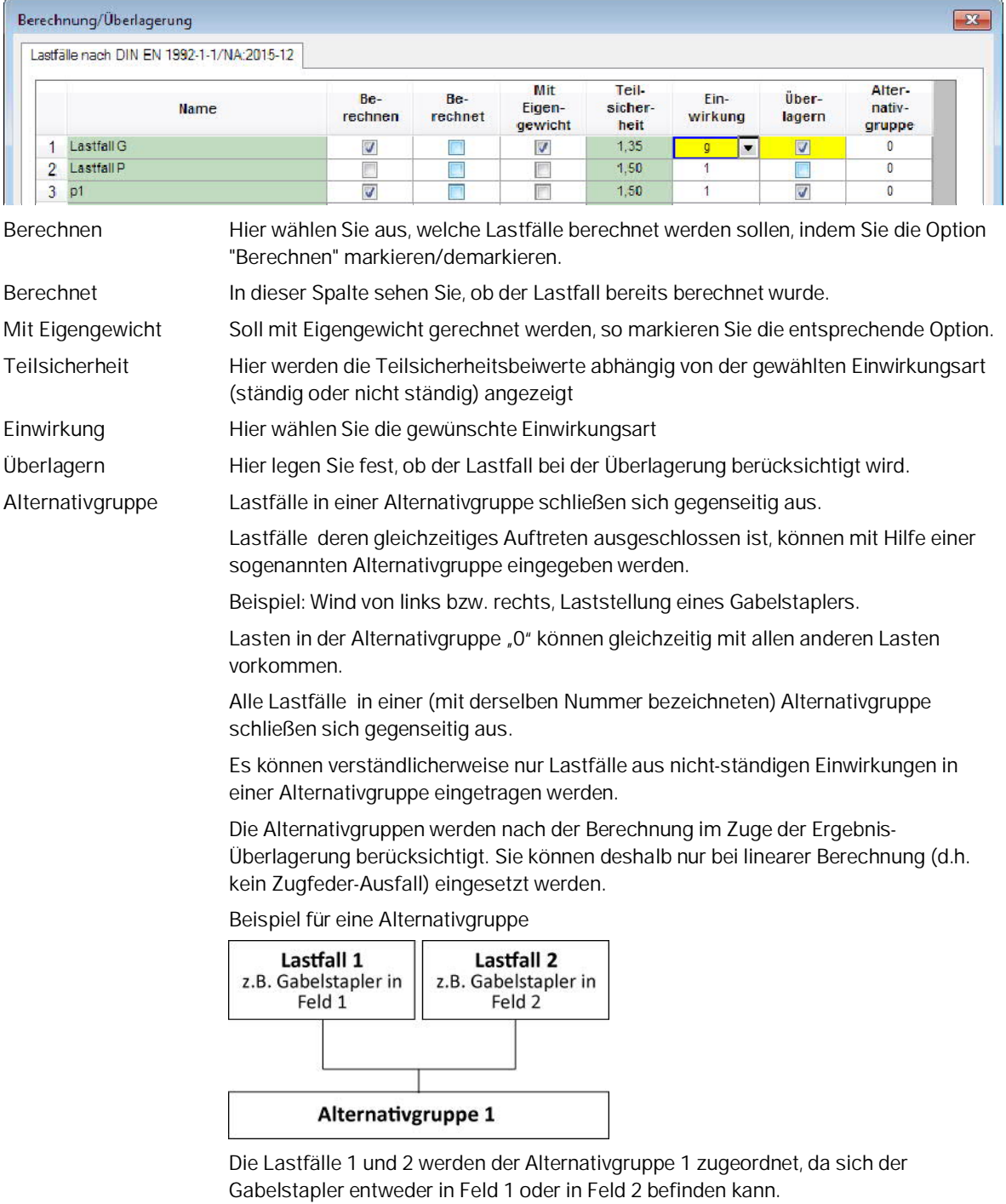

*Hinweis: Bei nicht-linearer Berechnung (Zugfeder-Ausfall bei gebetteten Platten oder Wänden) ist eine nachträgliche Überlagerung der Einzelergebnisse nicht möglich, weshalb in diesem Fall eine Leiteinwirkung im voraus festgelegt werden muss. Die Spalte "Leiteinwirkung" ist daher nur bei nicht-linearer Berechnung aktiviert, dazu muss ein Bettungsmodul > 0 eingegeben werden.*

Die Berechnung starten Sie durch Bestätigen dieses Fensters mit OK.

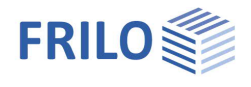

## <span id="page-9-0"></span>**Bemessung: Einstellungen**

Unter Bemessung - Einstellungen im linken Menübaum oder über den Menüpunkt Ergebnisse (Abb. rechts) können Sie je nach Norm unterschiedliche Optionen/Einstellungen vornehmen (Biegung, [Querkraft](#page-10-0), [Gebrauchstauglichkeit,](#page-11-0) [Überlagerung](#page-12-0)).

## <span id="page-9-1"></span>**Biegung ...**

Die folgenden Eingaben können für Platte und Unterzüge getrennt festgelegt werden. Beachten Sie die Hinweise im Dialogfenster.

### **Bemessungsrichtung**

Als globale Bemessungsrichtungen sind die horizontale und vertikale Richtung voreingestellt.

Bei Bedarf können die globalen Bemessungsrichtungen auch frei gewählt werden.

### **Mindestbewehrung**

Optionale Darstellung der Mindestbewehrung zur Sicherstellung eines duktilen Bauteilverhaltens nach EN 1992-1-1, 9.3.1.1 bei der Ausgabe der erforderlichen Bewehrung.

## **Global vorgegebene Längsbewehrung**

Nach EN 1992-1-1 berechnet sich der Bemessungswert der Querkrafttragfähigkeit des Betons V<sub>Rd,ct</sub> als Funktion u.a. des Bewehrungsgrads der Biegezugbewehrung (Abschnitt 10.3.3, Gleichung 70).

Als Bewehrungsgrad wird standardmäßig die erforderliche Bewehrung aus der Biegebemessung verwendet. Sie können auch eine Bewehrung vorgeben (oben/unten, Richtung 1/2): in diesem Fall verwendet das Programm immer den jeweils größeren Bewehrungswert aus statisch erforderlicher und vorgegebener Bewehrung.

*Hinweis: Sofern lokale [Bewehrungsbereiche](https://www.frilo.eu/wp-content/uploads/DE/Manuals/grafische_eingabe.pdf#FLGEO_1163_Bewehrung) definiert wurden, wird in diesen Bereichen die jeweils größere Bewehrung angesetzt.*

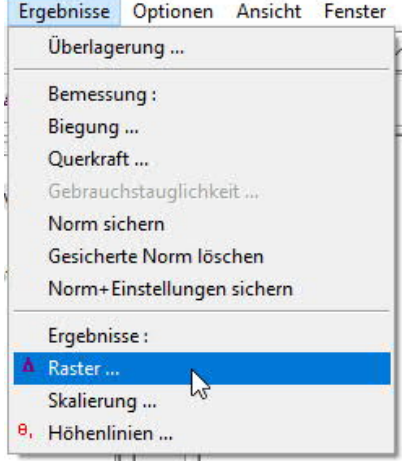

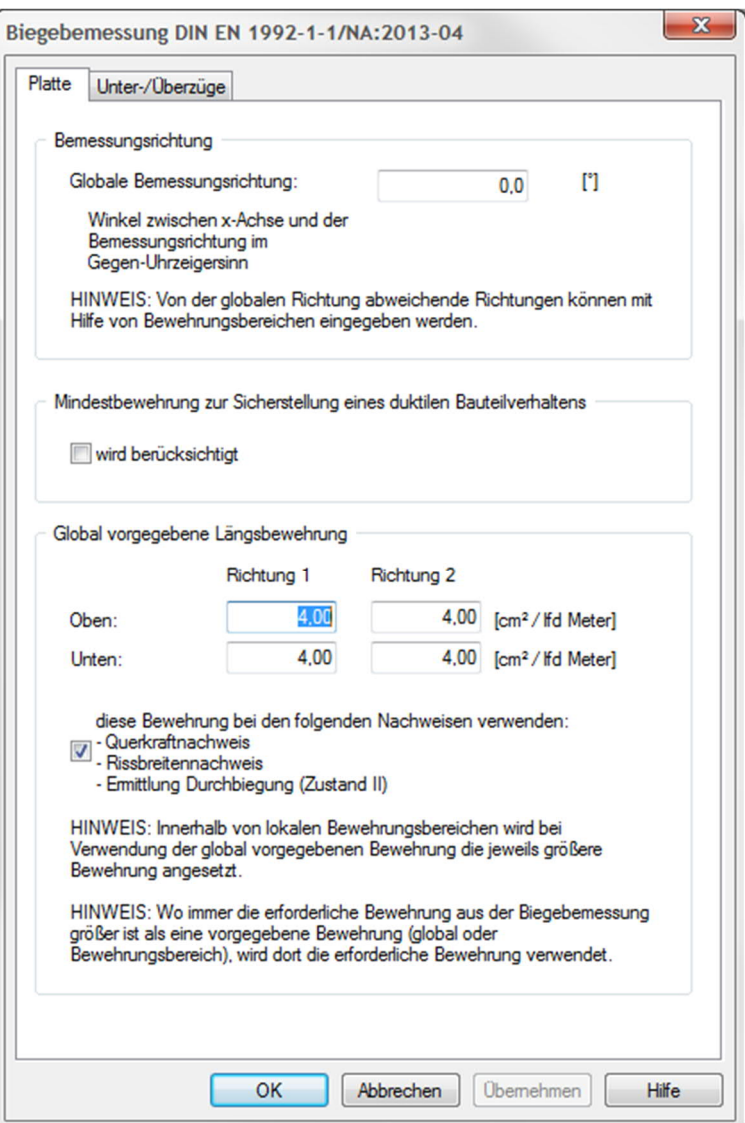

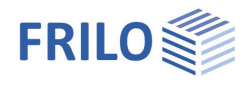

 $\sim$ 

## <span id="page-10-0"></span>**Querkraft ...**

## **Begrenzung der Druckstrebenneigungen**

Für die Ermittlung der Querkraftbewehrung wird vom Programm die flachest mögliche Druckstrebenneigung, abhängig von der am jeweiligen Bemessungspunkt vorhandenen Querkraft, ermittelt. Mit der Option "Begrenzung der Druckstrebenneigungen" kann dieser Winkel vom Anwender steiler gewählt werden.

## **Ermittlung des inneren Hebelarms mit ...**

Hier kann gewählt werden, ob für die Querkraftbemessung der für die Biegebemessung ermittelte innere Hebelarm oder 0,9 ∙ d verwendet werden soll.

## **Genauere Ermittlung des inneren Hebelarms und der Betondeckung**

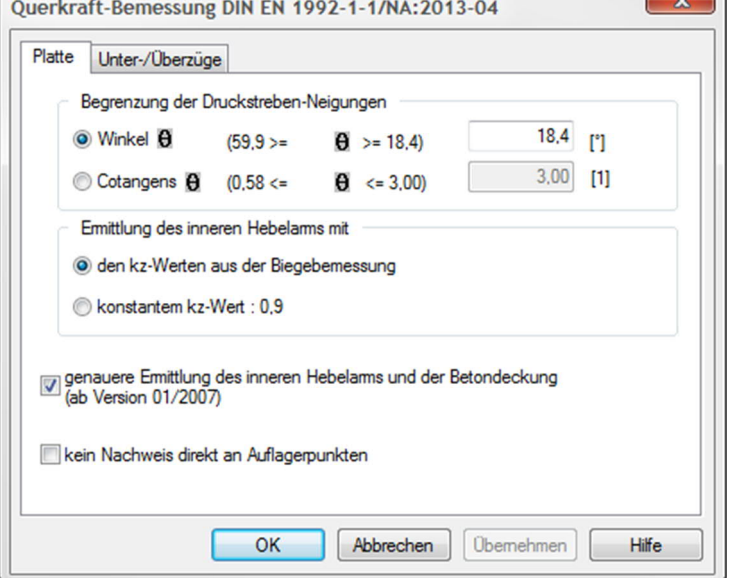

Mit dieser Option werden die bei der [Dauerhaftigkeit](https://www.frilo.eu/wp-content/uploads/DE/Manuals/dauerhaftigkeit-kriechzahl_und_schwindmass.pdf) gemachten Festlegungen im Hinblick auf Betondeckung und Stabdurchmesser bei der Ermittlung des inneren Hebelarms berücksichtigt.

## **Kein Nachweis direkt an Auflagerpunkten**

Diese Option bewirkt, dass wenn z.B. für den Bemessungspunkt "Mittelpunkt der Elementseiten" gewählt wurde, für die Querkraftbemessung an Wänden der Bemessungspunkt in der Wandachse nicht mit berücksichtigt wird.

## **Unter-/Überzüge**

Für die Querkraftbemessung der Unterzüge gelten die für die entsprechenden Punkte gemachten Aussagen analog.

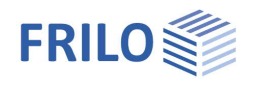

## <span id="page-11-0"></span>**Gebrauchstauglichkeit ...**

Um diesen Menüpunkt freizuschalten muss die Option "Dauerhaftigkeit/Gebrauchstauglichkeit" im Dialog "[Grundparameter"](https://www.frilo.eu/wp-content/uploads/DE/Manuals/grafische_eingabe.pdf#FLGEO_1020_Grundparameter) gesetzt sein.

### **Rissbreiten**

Nach EN 1992-1-1 berechnet sich die vorhandene Rissbreite bzw. der zulässige Grenzdurchmesser der Längsbewehrung in Abhängigkeit vom Bewehrungsgrad der Biegezugbewehrung (Abschnitt 11.2.3 und 11.2.4) – siehe [Biegung.](#page-9-1)..

Mit der Option "Biegebewehrung erhöhen" kann die Biegezugbewehrung programmseitig so lange erhöht werden, bis die Rissbreitennachweise erfüllt sind.

## **Durchbiegung Zustand II**

Durch Setzen der Option "Durchbiegung ermitteln" wird der Nachweis der Durchbiegung im Zustand II aktiviert.

Die Durchbiegung im Zustand II wird für die quasiständige Kombination berechnet.

Dabei wird dann eine genaue Berechnung der Verformungen durch numerische Integration der Krümmungen durchgeführt.

Die Basis hierfür bilden die Mk-Linien, die unter Berücksichtigung der Rissbildung und der

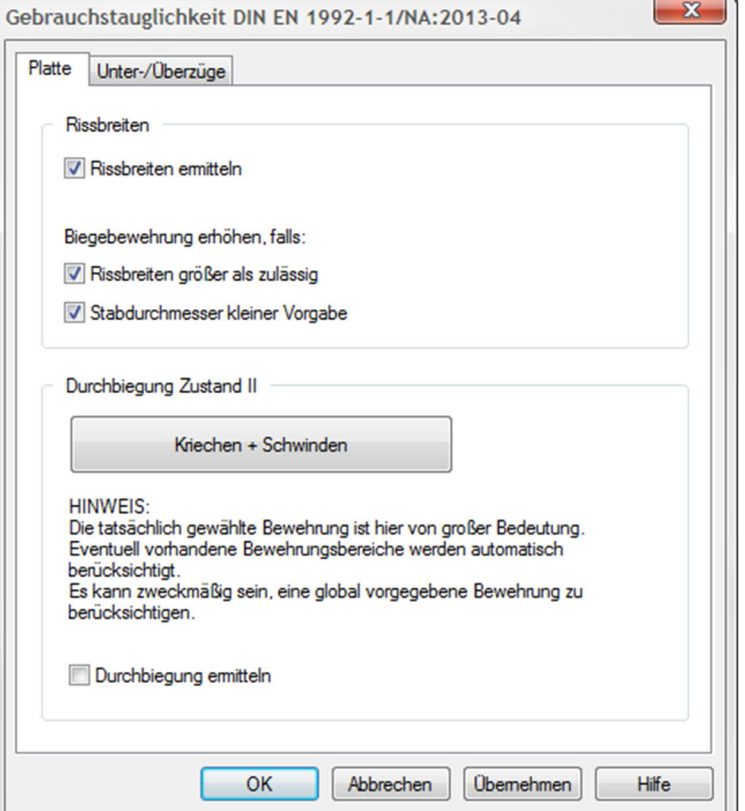

Mitwirkung des Betons auf Zug für einen bestimmten Querschnitt erstellt werden.

Da die Berechnung von der vorhandenen Bewehrung abhängig ist , ist es zweckmäßig die geplante Bewehrung über die Eingabe einer [globalen oder lokalen Bewehrung](#page-9-1) bereits bei der Berechnung zu berücksichtigen.

#### **Kriechen + Schwinden**

Die Einflüsse aus Kriechen und Schwinden können in einem Dialog optional vorgegeben oder vom Programm berechnet werden.

Siehe auch Dokument [Dauerhaftigkeit – Kriechzahl und Schwindmaß.](https://www.frilo.eu/wp-content/uploads/DE/Manuals/dauerhaftigkeit-kriechzahl_und_schwindmass.pdf)

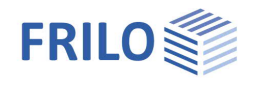

## <span id="page-12-0"></span>**Überlagerung**

In den genormten Bemessungssituationen im Grenzzustand der Tragfähigkeit ist festgelegt, welche Einwirkungsarten in welcher Situation zu berücksichtigen sind.

Die sogenannte "charakteristische" Überlagerung entspricht keiner der genormten Bemessungssituationen, sondern ist eine einfache Überlagerung ohne Teilsicherheits- und Kombinationsbeiwerte.

Für die charakteristische Überlagerung wird daher die Möglichkeit geboten, selbst festzulegen, welche Einwirkungsarten berücksichtigt werden sollen. Es ist damit möglich, die Einflüsse unterschiedlicher Einwirkungen miteinander zu vergleichen:

- Alle nicht ständigen Einwirkungen
- Außergewöhnliche Einwirkungen
- Erdbeben

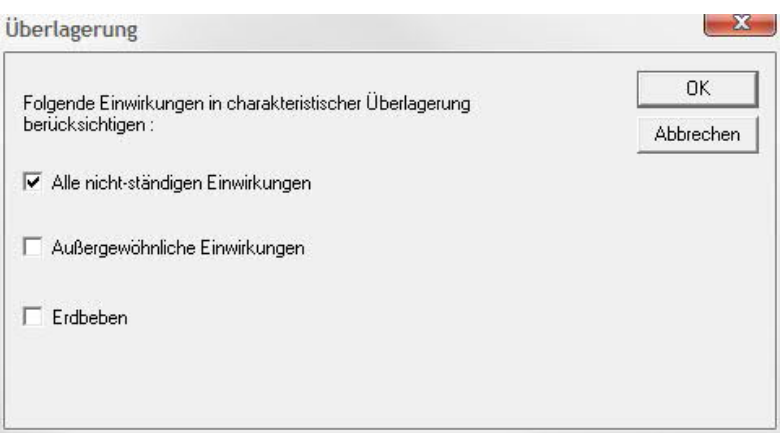

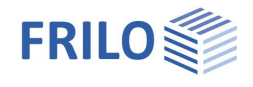

## <span id="page-13-0"></span>**Ergebnisse: Einstellungen**

## <span id="page-13-1"></span>**Raster**

Menüpunkt Ergebnisse > Raster.

## **Richtung**

Die Richtung (Winkel) des Ausgaberasters richtet sich nach dem beim Bewehrungsbereich eingestellten Wert. Sind mehrere Bereiche mit unterschiedlichen Richtungen definiert oder ist durch die Bewehrungsbereiche nicht die komplette Platte abgedeckt, kann hier zwischen den unterschiedlich definierten Winkeln umgeschaltet werden. Im Raster werden dann jeweils nur die Bereiche der Ergebnisse angezeigt, für die der entsprechende Winkel definiert wurde. Bereiche für die kein gedrehter Bewehrungsbereich definiert sind, werden somit bei der Einstellung Richtung 0 [°] dargestellt.

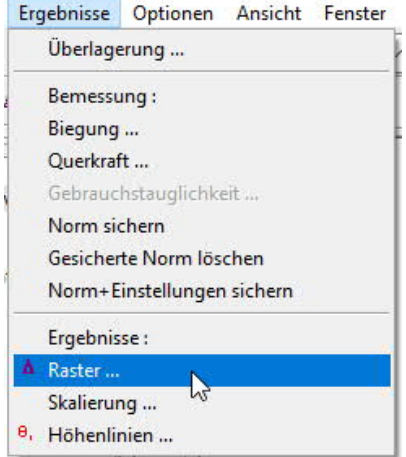

## **Zellengröße**

Festelegen des Abstands der Rasterlinien.

Ergebnis-Raster: Eigenschaften

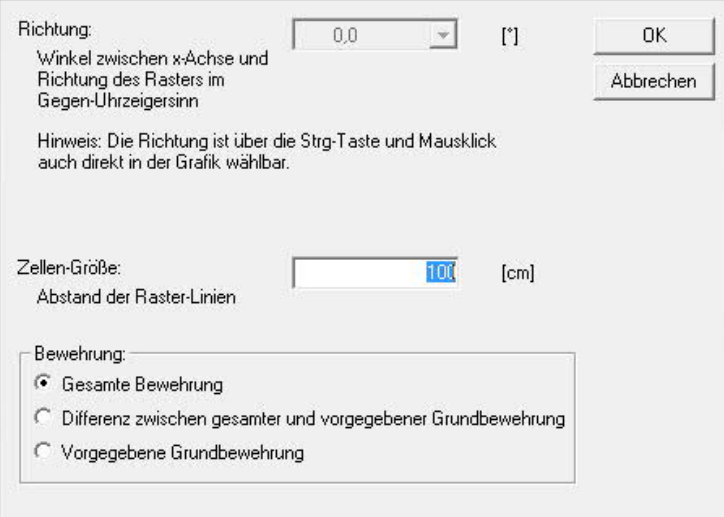

## **Bewehrung**

Hier wählen Sie, ob für [Bewehrungsbereiche](https://www.frilo.eu/wp-content/uploads/DE/Manuals/grafische_eingabe.pdf#FLGEO_1163_Bewehrung) die gesamte Bewehrung ausgegeben werden soll oder die Differenz zwischen gesamter und vorgegebener Bewehrung oder nur die vorgegebene Bewehrung.

Das Programm untersucht die Ergebnisse der im Bereich des Ergebnisrasterfelds liegenden FE- Elemente, und zeigt dann die maßgebenden Ergebnisse im Ergebnisrasterfeld an.

 $\mathbf x$ 

Es kann deshalb zum Beispiel bei kleinen Aussparungen vorkommen, dass Ergebnisse vermeintlich im Bereich der Aussparung liegen. Dieser Effekt ist jedoch nur auf die gleichmäßige Austeilung des Ergebnisrasterfelds zurückzuführen. Die angezeigten Ergebnisse stammen von FE- Elementen am Rand der Aussparung, d.h. die dort z.B. ausgegebene Bewehrung ist am Rand der Aussparung einzulegen. Teilweise ist es auch hilfreich, durch Veränderung der Größe des Ergebnisrasters die Darstellung zu beeinflussen.

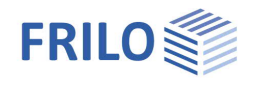

## <span id="page-14-0"></span>**Skalierung**

#### Menüpunkt Ergebnisse - Skalierung.

Definition der Skalierungsfaktoren für die Ergebnisdarstellungen der Verformungen als 3D- Bild (für Einzellastfälle) bzw. der Wand-Ergebnisse (für Ausdruck **oder/und** Darstellung am Bildschirm) definiert werden.

## <span id="page-14-1"></span>**Höhenlinien**

Für die einzelnen Ergebnisgrößen lassen sich unterschiedliche Einstellungen vornehmen:

- untere und obere Begrenzungen und

- Anzahl der Unterteilungen.

Die Darstellungen von Legenden und Linienbeschriftungen können ein- und ausgeschaltet werden.

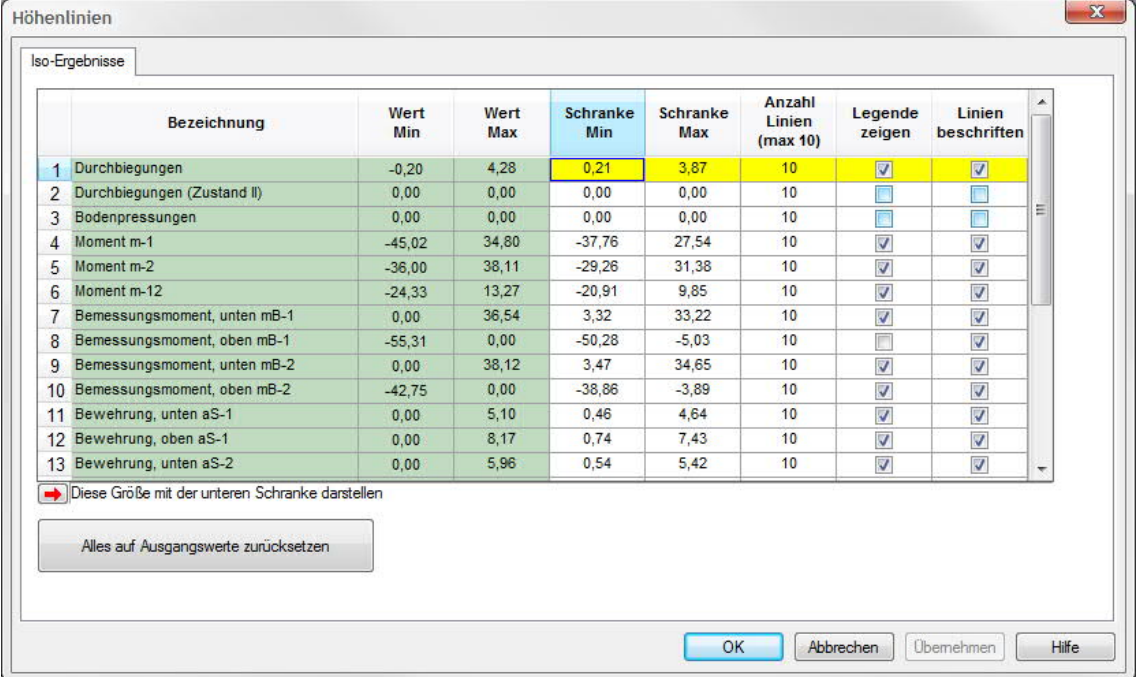

Zu den Einstellungen gelangt man (nach der Berechnung):

1. über die Menüleiste > Ergebnisse > Höhenlinien

2. über die Hauptauswahl > Ergebnisse: Einstellungen > Höhenlinien

Über das Symbol @ können die Ergebnisse als Isolinien/Höhenlinien angezeigt werden.

*Hinweis: Die Einstellungen gelten übergreifend für alle Lastfälle und Lastfallkombinationen. Je nach Lage kann eventuell die gewählte Auswahl bei bestimmten einzelnen Lastfällen oder Kombinationen nicht dargestellt werden.*

## <span id="page-14-2"></span>**Auswertung**

Hier können Sie einstellen, ob die Knotenergebnisse entlang der Schnitte geglättet werden. Für Schnittkräfte kann zusätzlich ausgewählt werden, ob die Glättung mit Extremwert oder Mittelwert erfolgt. Weiterhin können die Nachkommastellen für die Auflagerkräfte und die Rasterergebnisse der Bewehrung definiert werden.

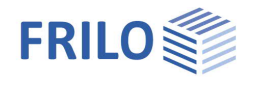

## <span id="page-15-0"></span>**Ausgabe & Ergebnisse**

Klicken Sie auf das Register "Ausgabe":

#### **Plan-Format wählen...**

Wahl eines Plan-Formates (A4 – A0, benutzerdefiniert).

Die Grafiken eines gewählten Planformats werden in der Seitenansicht/Druckvorschau über das Register "Pläne" angezeigt (und ausgedruckt).

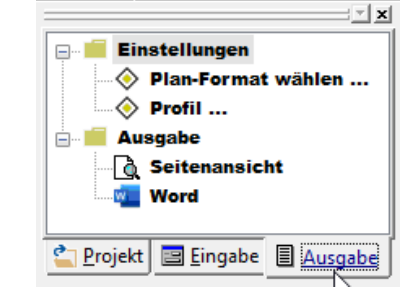

*Hinweis: Im Gesamt-Statikdokument des [Document Designer](https://www.frilo.eu/wp-content/uploads/DE/Manuals/fdd.pdf#FDD_0220_Planausgabe) werden diese am Ende des Statikdokuments angehängt.*

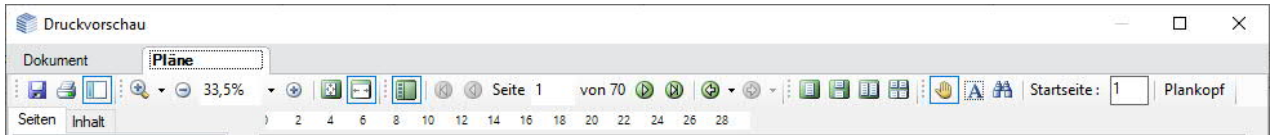

*Tipp: Das Register "Pläne" wird nur angezeigt, wenn mindestens eine Grafik zum Drucken im Ausgabeprofil markiert ist und die Option "Im Planformat" gesetzt ist.*

*Hinweis: Das Ausdrucken des gesamten Dokumentes sollte in diesem Fall auf einem Drucker erfolgen, der beide Formate/Papiergrößen drucken kann, ansonsten wird das Planformat u.U. angeschnitten ausgedruckt. Sie können die Seiten mit den Planformaten separat auf einen passenden Drucker geben.*

Für die Grafiken im Planformat lassen sich Planköpfe aus Vorlagen definieren (über das Frilo Control Center FCC ▶ Extras ▶ [Seitenlayout – Plankopf Vorlagen](https://www.frilo.eu/wp-content/uploads/DE/Manuals/fcc.pdf#FCC_0080_Extras)), die sich auch projektspezifisch ablegen lassen (als Projekteigenschaft).

#### **Beispiel Plankopf definieren**

Ein ausführliches Beispiel, um einen Plankopf zu definieren finden Sie im Dokument [Plankopf für das Programm PLT definieren.](https://www.frilo.eu/wp-content/uploads/DE/Manuals/plt-plankopf-definieren.pdf)

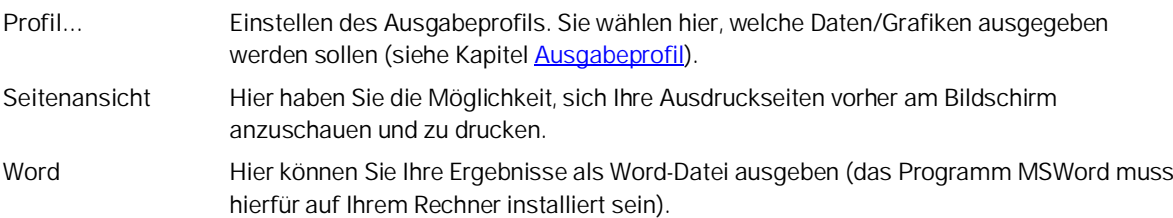

### **Ausgabe auf den Bildschirm**

Durch Mausklick auf das Symbol "[Textausgabe-Fenster"](https://www.frilo.eu/wp-content/uploads/DE/Manuals/bedienungsgrundlagen.pdf#FL_3030_Symbolleiste) werden die Werte (Systemdaten, Ergebnisse) tabellarisch in einem Textfenster angezeigt.

*Hinweis: Bei dieser Ausgabe können die Schriftgrößen für den Drucker separat definiert werden (Wahl der Schriftgrößen über Ausgabeprofil Register "Schriftgröße").*

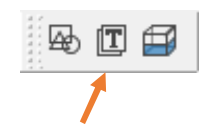

## **Ausdruck (nur) der dargestellten Grafik**

Durch die Funktionen ["Zoom](https://www.frilo.eu/wp-content/uploads/DE/Manuals/bedienungsgrundlagen.pdf#FL_3030_Symbolleiste)" bzw. "Vollbild" wird ein Ausschnitt der Grafik festgelegt, der gedruckt werden

soll. Über das Symbol "Drucken" (  $\Box$ ) in der [Symbolleiste](https://www.frilo.eu/wp-content/uploads/DE/Manuals/bedienungsgrundlagen.pdf#FL_3030_Symbolleiste) oder über das Menü Datei ▶ Drucken... wird dieser Ausschnitt gedruckt.

*Hinweis: Bei dieser Ausgabe entspricht die Schriftgöße am Bildschirm der Schriftgöße auf dem Papier.*

*Tipp: Dieser Ausschnitt kann auch mit der Tastenkombination "Strg + C" in die Zwischenablage kopiert und dann in beliebige Dokumente eingefügt werden.*

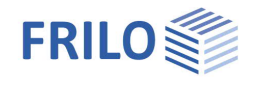

### **Durchbiegungen**

Die Durchbiegung der Platte wird unter Annahme des Zustands I und dem gerissenen Zustand II ermittelt.

Zur Berechnung der Durchbiegung im gerissenen Zustand II muss bei den [Grundparametern](https://www.frilo.eu/wp-content/uploads/DE/Manuals/grafische_eingabe.pdf#FLGEO_1020_Grundparameter) die Dauerhaftigkeit eingeschaltet werden.

## **Einzellastfälle und Überlagerungen**

**Teilsicherheitsbeiwerte:**

- Überlagerungsergebnisse werden nach den Kombinationsregeln der EN 1990 **-fach** ausgegeben. Auflagerreaktionen, Durchbiegungen und eventuell Bodenpressungen von Fundamentplatten lassen sich zusätzlich auch als **1-fache** (charakteristische) Werte ausgeben.
- Ergebnisse der Einzellastfälle werden als **1-fache** (charakteristische) Werte ausgegeben (bei Zugfederausfall jedoch  $\gamma$ -fach).
- Für alle Bemessungsergebnisse werden natürlich die Bemessungswerte verwendet.

## **MIN/MAX-Überlagerung von Auflagerkräften**

In einer sogenannten MIN/MAX-Überlagerung wird der betragsmäßig größte positive und der betragsmäßig größte negative Wert ermittelt.

Hinsichtlich der Auflagerkräfte bedeutet der MIN-Wert die betragsmäßig größte abhebende Kraft. Falls keine einzige Last eine abhebende Wirkung hat, besteht der MIN-Wert lediglich aus dem positiven Wert der ständigen Einwirkung. Als ständige Einwirkung muss diese auch mit einem positiven Wert im MIN-Wert enthalten sein.

Die Norm besagt nun, dass eine günstig wirkende, ständige Einwirkung mit einem von 1,00 anstatt 1,35 behandelt werden darf. Da die ständige Last einem Abheben entgegen wirkt, wirkt sie günstig und erhält ein  $\gamma$  $= 1.00$ .

Damit können die gamma-fachen Kräfte leicht mit den 1-fachen verwechselt werden.

## **Anzeige am Bildschirm**

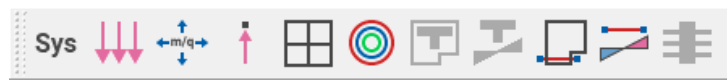

Über diese Symbole können Sie System, Lasten und Ergebnisse am Bildschirm anzeigen. Sofern für die Anzeige von Ergebnissen noch keine Berechnung ausgeführt wurde, fragt das Programm, ob die Berechnung jetzt gestartet werden soll.

- *Achtung: Beim Start der Berechnung über das Symbol wird immer nur der gerade aktive Lastfall berechnet. Sollen mehrere Lastfälle oder eine Überlagerung gerechnet werden, muss die Auswahl der zu berechnenden Lastfälle bzw. Überlagerung im Menü über den Punkt "[Berechnen/Überlagern](#page-8-0) " erfolgen.*
- Auswahl verschiedener Systemdarstellungen. Eine Symbolleiste mit verschiedenen Anzeigeoptionen wird eingeblendet. Über die Funktion der einzelnen Symbole informieren die jeweiligen [Tooltips](https://www.frilo.eu/wp-content/uploads/DE/Manuals/bedienungsgrundlagen-plus.pdf#Basics_0070_Grafikfenster).

Siehe auch: [Hilfskonstruktion](https://www.frilo.eu/wp-content/uploads/DE/Manuals/grafische_eingabe.pdf#FLGEO_1201_Hilfskonstruktion), [DXF-Import,](https://www.frilo.eu/wp-content/uploads/DE/Manuals/import_und_export.pdf#FRILO_11030_DXFImport) [Zwangsgeometrie,](https://www.frilo.eu/wp-content/uploads/DE/Manuals/grafische_eingabe.pdf#FLGEO_1204_Zwangsgeometrie) [Biegung-Vorgabebewehrung,](#page-9-1) [Schnitte](#page-5-0) .

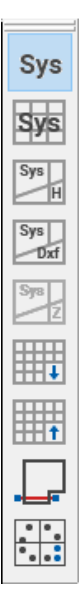

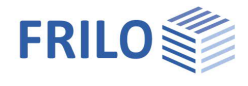

## **Lasten anzeigen**

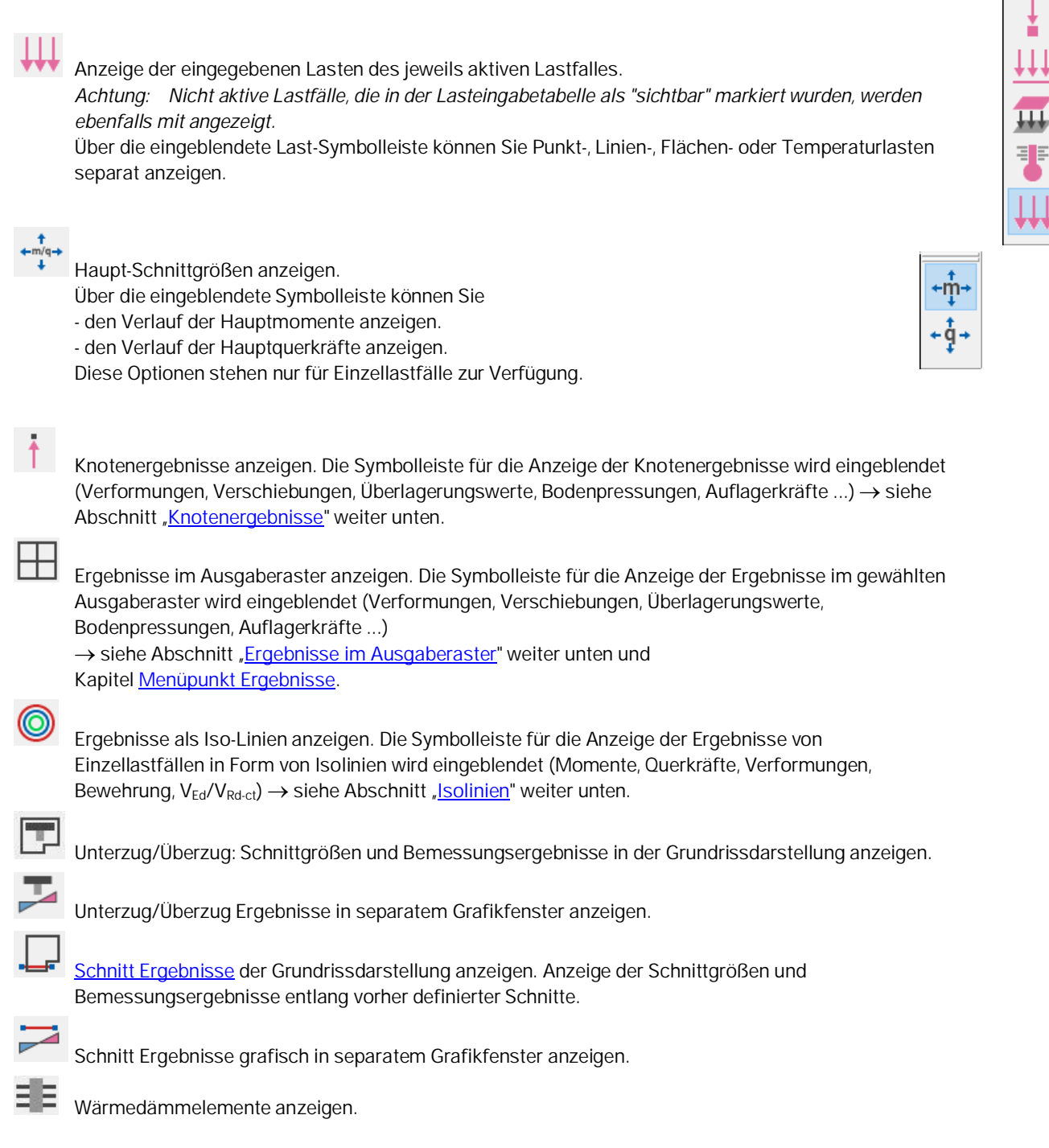

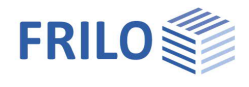

 $f_{\rm 3D}$ 

 $f_{3D}^{\parallel}$ 

f

 $\in \mathbb{R}$ 

 $\sigma$ s

 $F<sub>2</sub>$ 

 $M<sub>x</sub>$ 

M.

Į

뺒

## <span id="page-18-0"></span>**Knotenergebnisse**

Über diese Icons können folgende Knotenergebnisse angezeigt werden:

- Verformungen anzeigen. Mit dieser Option können die Knotenverschiebungen als Verformungsbild angezeigt werden. Diese Option steht nur für Einzellastfälle zur Verfügung.
- Verformungen Zustand II anzeigen. Mit dieser Option können die Knotenverschiebungen als Verformungsbild angezeigt werden. Diese Option steht nur für die quasi ständige Kombination zur Verfügung.
- Durchbiegungen anzeigen. Mit dieser Option können die Knotenverschiebungen numerisch angezeigt werden.
- **Durchbiegungen Zustand II anzeigen.** Diese Option steht nur für die quasi ständige Kombination zur Verfügung.
- **Bodenpressung anzeigen.** Mit dieser Option können bei gebetteten Platten die Bodenpressungen angezeigt werden. Voraussetzung ist, dass eine Bodenplatte mit elastischer Bettung eingegeben wurde (Menüpunkt [Grundparameter\)](https://www.frilo.eu/wp-content/uploads/DE/Manuals/grafische_eingabe.pdf#FLGEO_1020_Grundparameter).
- Auflagerkräfte anzeigen. Mit dieser Option können die vertikalen Auflagerkräfte angezeigt werden.
- Einspannmomente um lokale x- bzw y-Achse anzeigen. Mit diesen Optionen können Einspannmomente parallel bzw. senkrecht zur Wandachse (bei Wänden) bzw. um die lokale x- bzw- y-Achse (bei Stützen) angezeigt werden. Voraussetzung hierfür ist die Definition einer Einspannung bzw. Federsteifigkeit in der entsprechenden Richtung bei den Lagerbedingungen.
- Vertikale Auflagerkräfte als Kurven anzeigen.
- Vertikale Auflagerkräfte als Rechteckkurven anzeigen.
- Vertikale Auflagerkräfte an Knoten anzeigen.
- Lage der Resultierenden der Wandauflagerkräfte (als Punkt) anzeigen.

*Tipp: Verharren Sie mit dem Mauszeiger über einem Icon, um den erklärenden Tooltip anzuzeigen.*

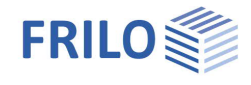

#### <span id="page-19-0"></span>m **Ergebnisse im Ausgaberaster** Über diese Icons können folgende Ergebnisse im Ausgaberaster angezeigt werden:  $\mathbf q$  $m_{\rm o}$ **Momente anzeigen.** Mit dieser Option können die Momente m<sub>x</sub>, m<sub>y</sub> und m<sub>xy</sub> (Drillmoment) der Platte angezeigt werden.  $m<sup>J</sup>$ **Duerkräfte anzeigen.** Mit dieser Option können die Querkräfte q<sub>xz</sub> und q<sub>yz</sub> der Platte angezeigt werden. as<sup>+</sup> *Hinweis: Im Folgenden entspricht im ungedrehten Koordinatensystem die ausgezeichnete*  $a_s$ <sup>t</sup> *Richtung "1" der x- Richtung und die Richtung "2" der y- Richtung.* Bemessungsmomente für die untere bzw. obere Bewehrung anzeigen ( $m_{B-1}$  und  $m_{B-2}$ ). asw **VEd** Bewehrung unten bzw. oben anzeigen  $(a_{s-1})$  und  $a_{s-2}$ ).  $\overline{\text{VRd,c}}$ VEd **Schub-Bewehrung anzeigen.** Mit dieser Option kann in der oberen Zeile der Grundwert der Schubspannung angezeigt werden. Ist V<sub>Rd,c</sub> Schubbewehrung erforderlich, wird in der mittleren Zeile der Druckstrebenneigungswinkel und in der unteren Zeile die erforderliche Querkraftbewehrung angezeigt. In Bereichen, in denen der Schubnachweis  $V_{\mathsf{Rd},\vphantom{A}}$ nicht mehr geführt werden kann, werden Sternchen (\*) ausgegeben. Dies bedeutet, dass an dieser Stelle **Wk**<sup>+</sup> keine Bemessung stattfinden kann. Ursache dafür sind in der Regel Eingabefehler bei der Geometrie bzw. der FE-Netzeinstellung. Diese Stellen sollten dringend angeschaut und nachgearbeitet werden. Ein  $w<sup>1</sup>$ Schubnachweis ist an allen ingenieursmäßig nötigen Stellen zu führen. ■ VEd / VRd anzeigen  $O<sup>+</sup>$ **Einwirkung VEd anzeigen**  $\mathcal{O}_n$ <sup>†</sup> Widerstand VRd,ct anzeigen Widerstand VRd,max anzeigen Δ Rissbreiten unten/oben  $w_k$  angezeigen. Maximale Stabdurchmesser unten/oben anzeigen.

- Bewehrung: Gesamt/Differenz einstellen.
	- Mit diesem Button wird der Dialog für das [Ergebnisraster](#page-22-0) geöffnet.

Achtung: Werden für eine Raster-Zelle überhaupt keine Punkte mit Schnitt- oder Bemessungsgrößen gefunden, dann wird diese Zelle nicht dargestellt. Dies soll der besseren Unterscheidung dienen, zwischen Zellen, in denen die Bemessungsrichtung nicht mit der Rasterrichtung übereinstimmt ("-"), und Zellen, für die es gar keine Ergebnisse gibt.

Dieses "Fehlen" von Zellen tritt hauptsächlich dann auf, wenn z.B. als Ort der Schnittgrößen am Element die Elementmitten (davon gibt es viel weniger als z.B. von den Element-Kantenmitten) eingestellt werden oder, wenn die durchschnittliche Elementgröße im Vergleich zur Zellengröße sehr groß ist.

Bemessungspunkte anzeigen.

*Tipp: Verharren Sie mit dem Mauszeiger über einem Icon, um den erklärenden Tooltip anzuzeigen.*

## <span id="page-19-1"></span>**Isolinien**

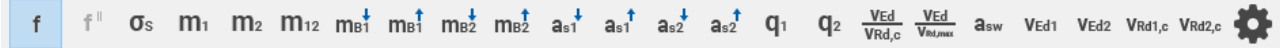

Über diese Symbole zeigen Sie die Ergebnisse in Form von Isolinien an.

Über die Funktion der einzelnen Symbole informieren die jeweiligen [Tooltips.](https://www.frilo.eu/wp-content/uploads/DE/Manuals/bedienungsgrundlagen-plus.pdf#Basics_0070_Grafikfenster)

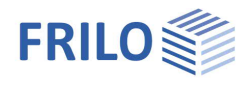

## <span id="page-20-0"></span>**Ausgabeprofil PLT**

### Siehe auch [Ausgabe & Ergebnisse](#page-15-0)

## **Ausgabeprofil**

Hier können Sie den Umfang der Ausgabe detailliert festelegen, z.B. für

film and

.<br>Die eerste verwys

**System** Hier können Sie auswählen, ob Sie die Systemdaten als Tabelle (Option Text drucken) und/oder als Grafik (Option Grafik drucken) ausgeben wollen und ob die Ausgabe der Grafik über den Grafikdrucker erfolgen soll.

> Wird in der Spalte "Gewählt Maßst." ein größerer Maßstab als der maximal mögliche eingegeben und ist der [Planformatdruck](#page-15-0) nicht aktiviert, erfolgt die Ausgabe automatisch auf dem Standarddrucker über mehrere Seiten. Die angezeigten Maßstäbe beziehen sich immer auf den Standarddrucker.

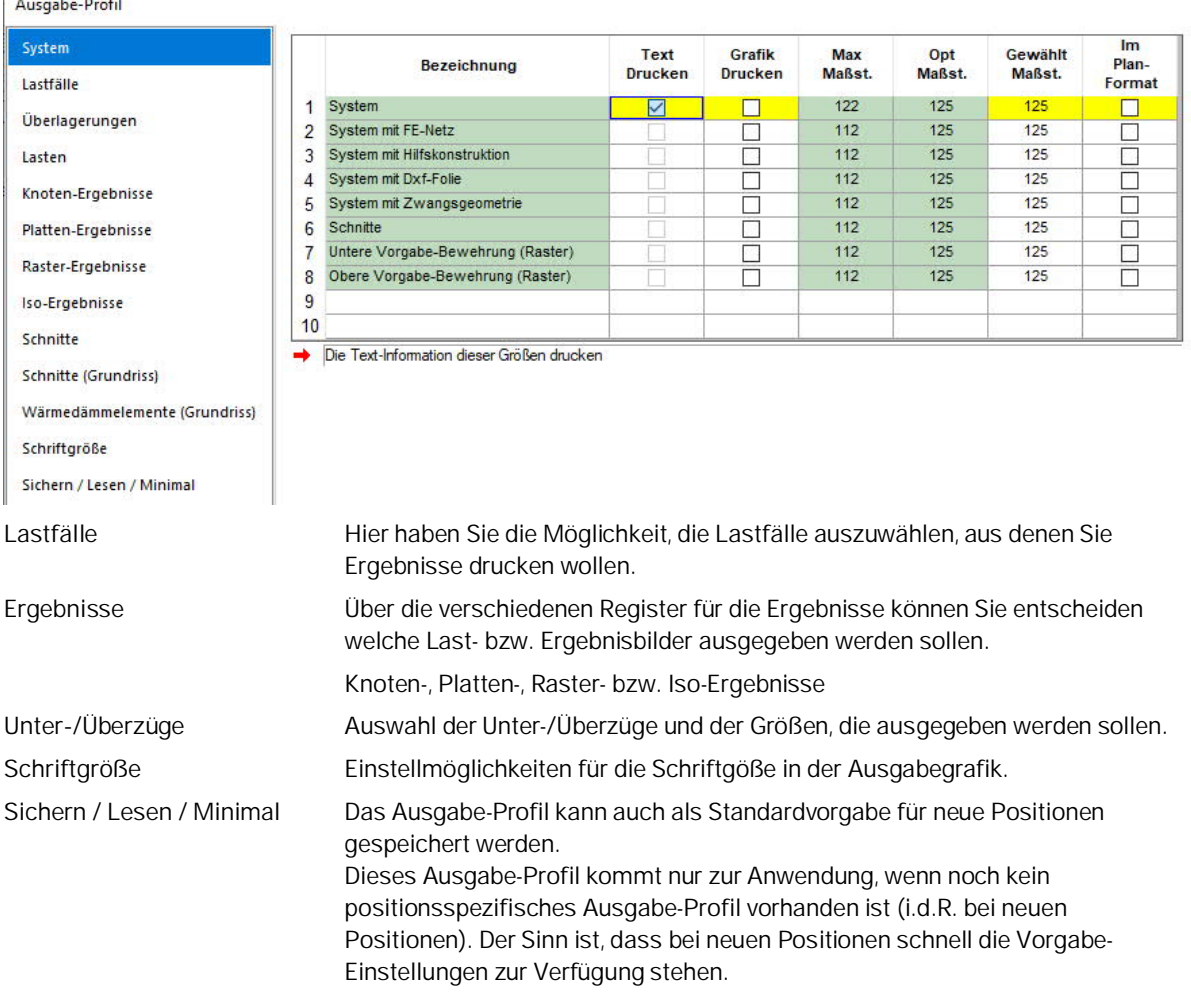

Eine gegraute Option bedeutet, dass diese Ausgabe nicht zur Verfügung steht (weil keine Ausgabedaten vorhanden sind).

Mit dem Ok-Button übernehmen Sie die gewählten Einstellungen.

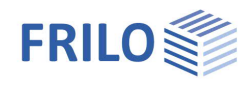

## <span id="page-21-0"></span>**Bemessen in FRILO**

Unter "Bemessen in FRILO" sind die Programmschnittstellen aufgeführt, über die Sie einzelne Bauteile bemessen oder Einzelnachweise führen können, sofern diese Programme in dem von Ihnen erworbenen Programmpaket enthalten sind.

Doppelklicken Sie auf das gewünschte Programm und wählen Sie je nach Programm das entsprechende Bauteil (anklicken des Bauteils/der Bauteile, Cursor erscheint in quadratischer Form). Je nach Programm müssen Sie die Auswahl mit "rechtem Mausklick" und "Beenden" abschließen [\(kontextsensitives Menü\)](https://www.frilo.eu/wp-content/uploads/DE/Manuals/grafische_eingabe.pdf#FLGEO_1210_Kontextsensitives_Menu). Anschließend startet das entsprechende Programm und Sie können die Bemessung dort durchführen.

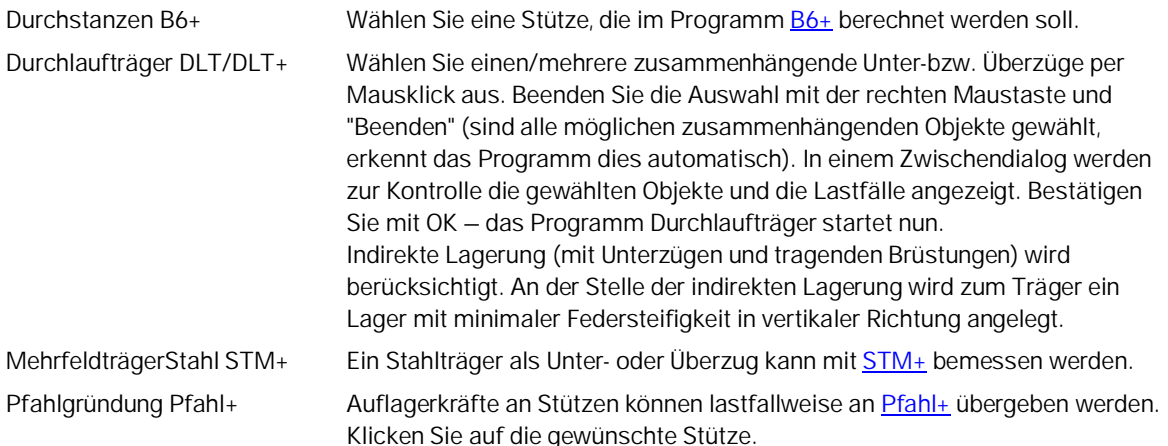

## <span id="page-21-1"></span>**Programmspezifische Symbole**

#### [Symbole der Lasteingabe](https://www.frilo.eu/wp-content/uploads/DE/Manuals/grafische_eingabe.pdf#FLGEO_1170_Lasten)

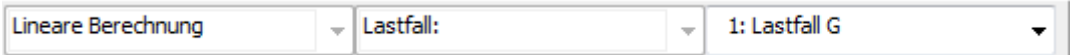

#### [Symbole für verschiedene Eingabemodi](https://www.frilo.eu/wp-content/uploads/DE/Manuals/grafische_eingabe.pdf#FLGEO_1209_Eingabemodi)

Fangfunktion, Hintergrundnetz, Linieneingabe, Koordinatensystem, Auswahlmodus

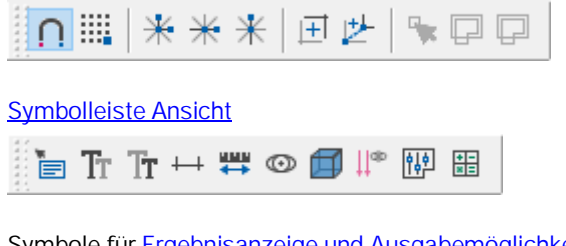

Symbole für [Ergebnisanzeige und Ausgabemöglichkeiten](#page-15-0)

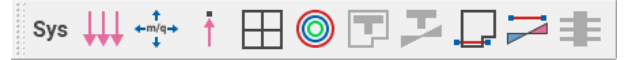

#### Symbole für [Hilfsfolien](https://www.frilo.eu/wp-content/uploads/DE/Manuals/grafische_eingabe.pdf#FLGEO_1203_Hilfsfolien)

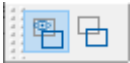

Ein-/Ausblenden der Hilfsfolie, Listenauswahl zur Aktivierung einer von mehreren Hilfsfolien, Hilfsfolienverwaltung (Import/Export ...)

[Symbole der grafischen Eingabe](https://www.frilo.eu/wp-content/uploads/DE/Manuals/grafische_eingabe.pdf#FLGEO_1011_Eingabesymbole)

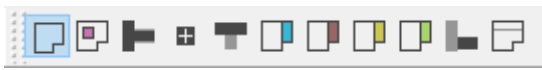

Kann bei Bedarf angezeigt werden (standardmäßig ausgeschaltet).

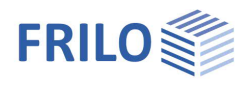

## <span id="page-22-0"></span>**Zusätzliche Menüpunkte in PLT**

## <span id="page-22-1"></span>**Menüpunkt Bearbeiten**

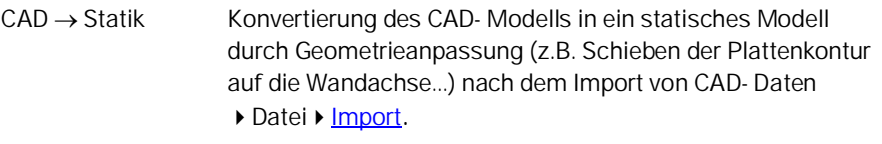

FE-Netz: FE-Netz:

- Erzeugen
- Löschen
- Siehe Kapitel [FE-Netz](#page-7-0)

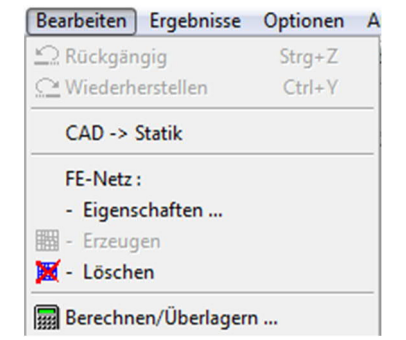

Berechnen/Überlagern Siehe Kapitel [Berechnen/Überlagern...](#page-8-0)

## <span id="page-22-2"></span>**Menüpunkt Ergebnisse**

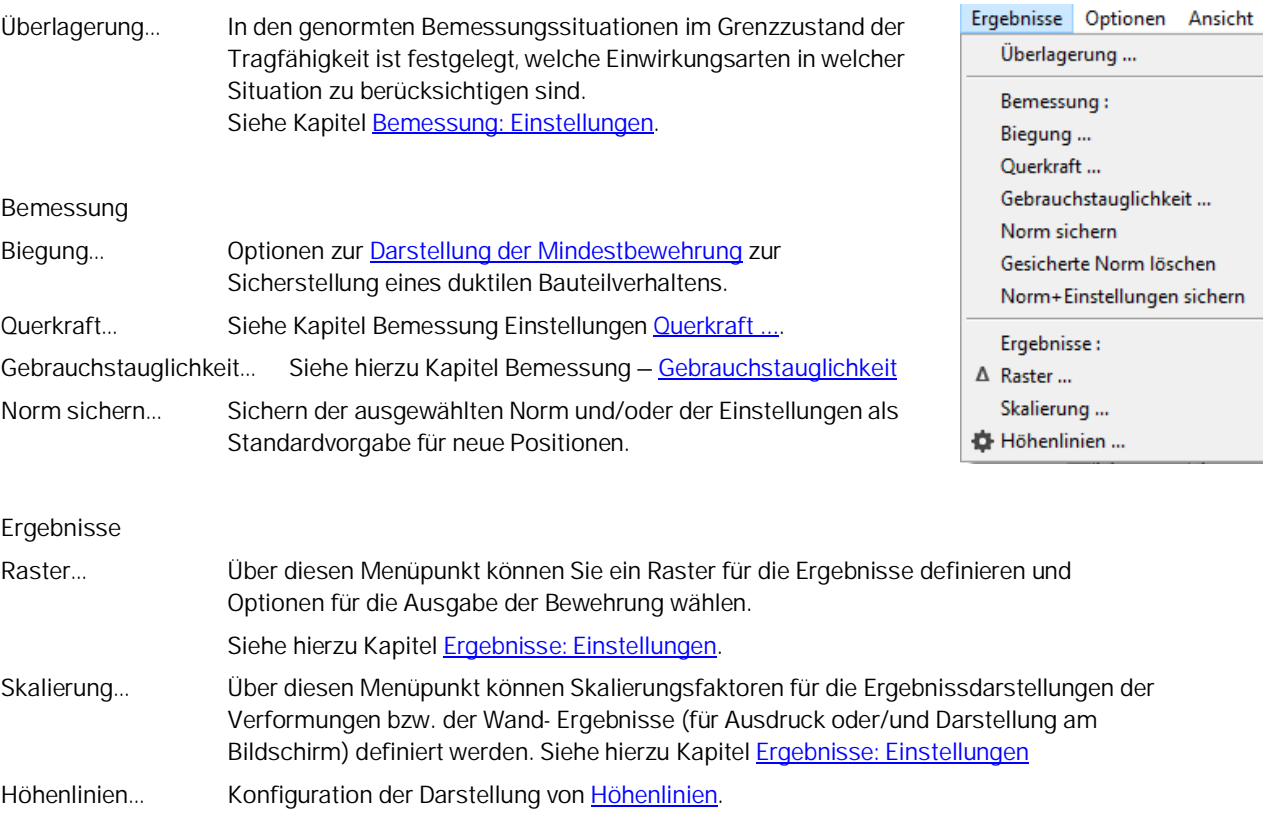

Siehe auch [Ergebnisse & Ausgabemöglichkeiten.](#page-15-0)

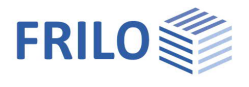

e sel

## <span id="page-23-0"></span>**Menüpunkt Optionen**

#### **Einstellungen – Platten mit Finiten Elementen**

Verschiedene Einstellungen, z.B.:

[Konstruktionsmodus,](https://www.frilo.eu/wp-content/uploads/DE/Manuals/grafische_eingabe.pdf#FLGEO_1214_Konstruktionsmodus) [Automatische Datensicherung](https://www.frilo.eu/wp-content/uploads/DE/Manuals/grafische_eingabe.pdf#FLGEO_1225_Automatische_Datensicherung), [Interaktive Eingabe](https://www.frilo.eu/wp-content/uploads/DE/Manuals/grafische_eingabe.pdf#FLGEO_1212_Hintergrundnetz) (Hintergrundnetz, Koordinatenachsen),

#### Datentransfer Allplan:

die Daten der Teilbilder aus ALLPLAN CAD (über

## Einstellungen - PLT Platten mit finiten Elementen (x64) Earben ... Koordinatenachsen  $\mathbf{r}$ ← Kleine Symbolleisten Große Symbolleisten Symbolleisten anpassen ...

Tastenkombination STRG-T) werden direkt in die Grafik übertragen. Um einen zusätzlichen Dialog mit der Auflistung der Folien einzublenden, markieren Sie diese Option.

#### Allplan ASF-Format ...

Einstellung der Exportoptionen (Allplanversion) für die Ausgabe in Datei, die vom Programm Allplan eingelesen werden kann.

#### Ergebnisse:

Über diese Option können die Ergebnisse einer Lastfallüberlagerung nach dem Öffnen einer Position wiederhergestellt werden, falls die Ergebnisse der Einzellastfälle vorhanden sind.

#### Nicht tragende Bauteile:

Die grafische Darstellung – Füllfarbe, Konturfarbe, Linienart – nicht tragender Bauteile kann für Wände, Stützen, Brüstungen separat eingestellt werden.

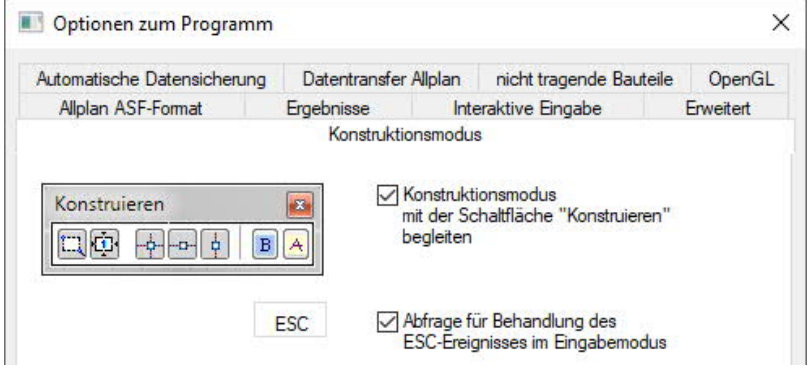

#### Erweitert ▶ Symbolleisten anpassen

Diese selten benutzte Funktion ist standardmäßig aus dem Optionenmenü ausgeblendet und kann hiermit eingeblendet werden. Damit können die Symbole und Symbolleisten individuell konfiguriert werden.

#### **Farben**

Siehe Dokument [Menüpunkte](https://www.frilo.eu/wp-content/uploads/DE/Manuals/menuepunkte.pdf#FL_3090_Farbeinstellungen) ▶ Farbeinstellungen

#### **Koordinatenachsen**

Darstellungsoptionen für die Koordinatenachsen (global, lokal, relativ)

## <span id="page-23-1"></span>**Menüpunkt Eingabe**

Diese Menüpunkte stehen auch als Symbole zur Verfügung und sind in der → [Grafischen Eingabe](https://www.frilo.eu/wp-content/uploads/DE/Manuals/grafische_eingabe.pdf) beschrieben.

## <span id="page-23-2"></span>**Menüpunkt Grf-Optionen**

Sichtbarkeit der Hilfsfolie: Eine importierte Hilfsfolie (aus DXF ...) kann hiermit ein- bzw. ausgeblendet werden.

## <span id="page-23-3"></span>**Menüpunkt Werkzeuge**

Siehe Beschreibung im Dokument "[Grafische Eingabe.pdf"](https://www.frilo.eu/wp-content/uploads/DE/Manuals/grafische_eingabe.pdf#FLGEO_1221_Werkzeuge)

FRILO Software GmbH 15.05.2024 Seite 24

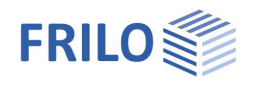

## <span id="page-24-0"></span>**Grafische Eingabe**

Die Beschreibung der Funktionen des in das Programm integrierten Moduls "Grafische Eingabe" finden Sie im Dokument "[Grafische Eingabe.pdf"](https://www.frilo.eu/wp-content/uploads/DE/Manuals/grafische_eingabe.pdf).

#### **Wichtig:**

Das Programmmodul "Grafische Eingabe" wird in verschiedenen Programmen benutzt (PLT, GEO, WL, SCN). Im Dokument Grafische Eingabe.pdf werden alle Funktionen der Grafischen Eingabe beschrieben - auch wenn diese Funktionen in den einzelnen Programmen keine Anwendung finden und somit auch nicht "sichtbar" sind (z.B. gibt es in PLT und SCN keine Geschossauswahl).

Mit dem Programmmodul "Grafische Eingabe" können Sie je nach Programm, zu dem die grafische Eingabe verwendet wird, einen Grundriss (Außenkontur/Aussparungen), Wände, Stützen (Auflager), Unterzüge, Überzüge, Brüstungen, Dicken-, Bettungs-, Bewehrungs- und Tragrichtungsbereiche sowie Lasten grafisch eingeben.

## <span id="page-24-1"></span>**3D-Konstruktionsgrafik**

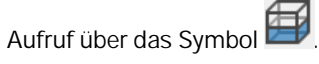

Die 3D-Konstruktionsgrafik ermöglicht eine "gerenderte" Darstellung des Systems, die sich auch sehr gut für Kontrollzwecke eignet.

Das System wird von einer virtuellen Kameraposition aus in perspektivischer Sicht (Gegensatz: orthogonale Sicht) dargestellt.

Das System kann z.B. über die Pfeiltasten oder durch Bewegen der Maus bei gedrückter Maustaste gedreht werden. Bitte beachten Sie, dass beim Verschieben oder Vergrößern/Verkleinern die Kameraposition verändert wird und nicht das System.

Auch Animationen wie Rotation oder Kameraflug können gestartet werden.

Weitere Info: → siehe Beschreibung im Dokument [3D-Konstruktionsgrafik.pdf](https://www.frilo.eu/wp-content/uploads/DE/Manuals/3d-konstruktionsgrafik.pdf)